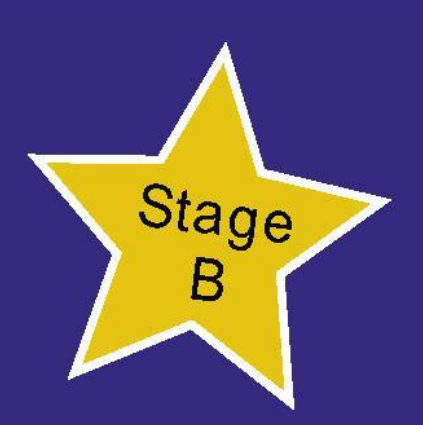

# **THE** LANG UAGE **MARKET** Address: Suite 29, 207 Currumburra Road, Ashmore, Queensland 4214

Installation Instructions

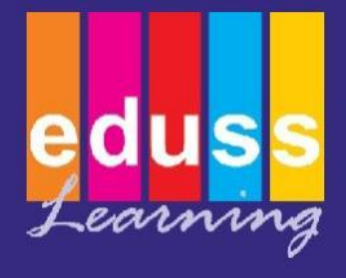

# The Language Market Stage B Install

# **Contents**

- 1. Introduction
- 2. System Requirements
- 3. Stand-Alone Installation
- 4. Network Installation
- 5. Network Installation Continued
- 6. Network Installation Continued
- 7. Creating users
- 8. Trouble Shooting

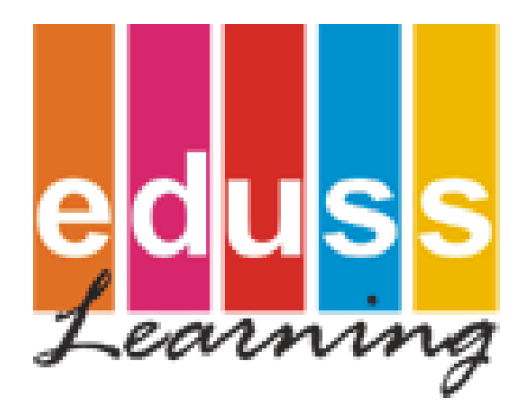

EdussTM Limited – ABN 37 095 551 161 Postal Address: Unit 1, 2-6 Breakwater rd, Robina, Queensland, Australia

Ph: +61 (0) 7 5569 0099 Fax: +61 (0) 7 5569 2877 e-mail: [info@eduss.com](mailto:info@eduss.com)

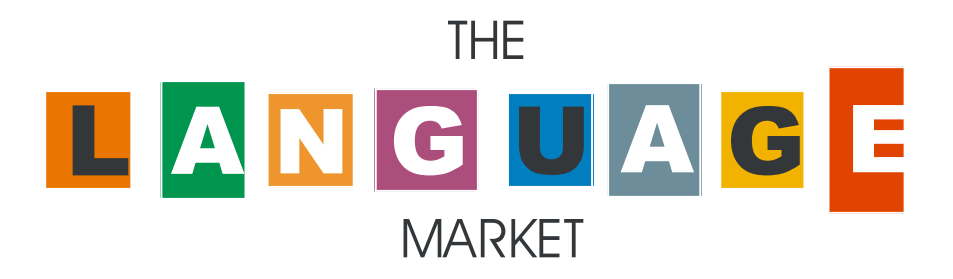

# **Congratulations on choosing 'The Language Market' multimedia program.**

To get you started with learning your language, we recommend that you read the following installation information.

The Language Market can be operated on a stand-alone workstation or in a networked environment and is Windows and Macintosh\*\* compatible.

( \*\* Japanese and Chinese are only available on Windows )

To Install The Language Market Stage B, please follow the relevant installation instructions from the following pages.

# Minimum System Requirements

# **Windows**

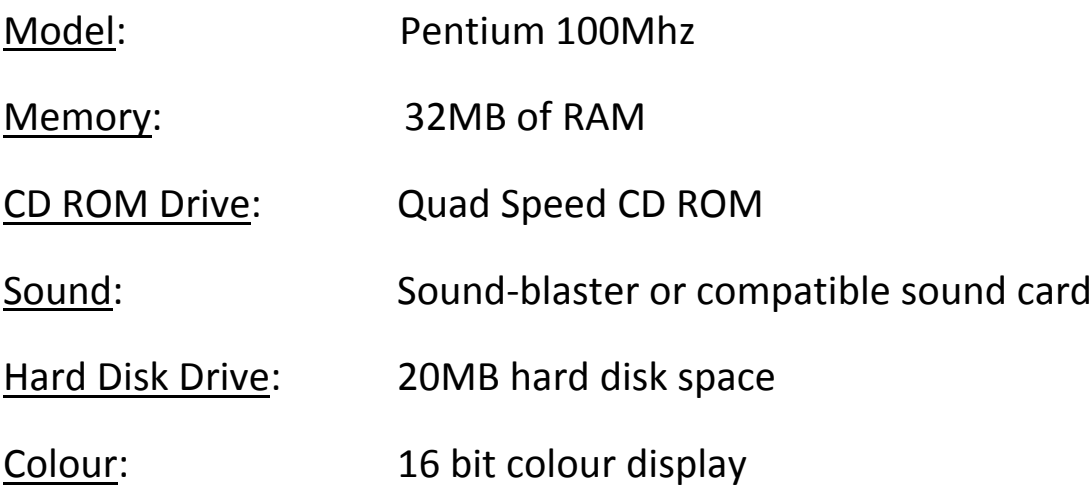

# **Macintosh**

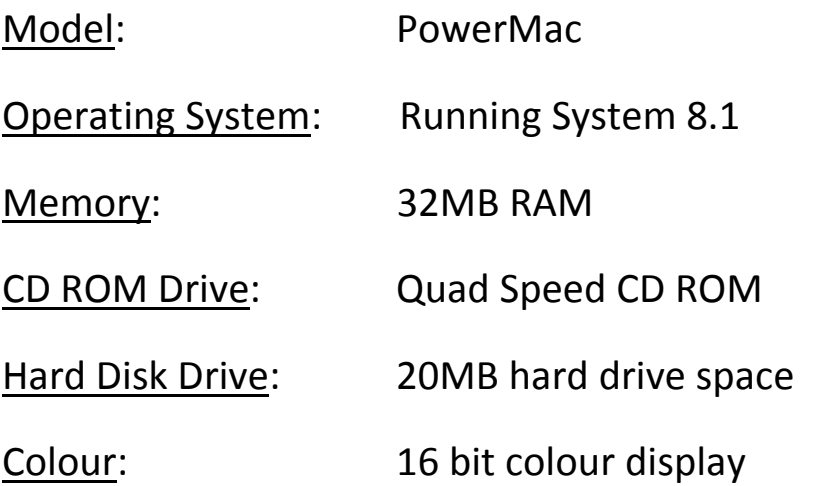

# Stand Alone Installation

To Install the Language Market Stage B onto a stand-alone workstation please follow the instructions below.

# Windows 2003/XP Installation

NOTE: You must be logged on with Administration privileges

1. Place the CD in the CD-ROM drive.

2. Once the CD is inserted the Program should Auto run and the installation should begin. If this does not happen, open my computer and double click on the CD drive containing the Stage B installation disc. Then follow the on-screen instructions.

4. You will be prompted to restart, do this before running the program.

Note: Once the installation is completed the CD-ROM is still required for the program to run.

#### Windows Vista Installation

NOTE: You must be logged on with Administration privileges

1. Place the CD in the CD-ROM drive.

2. Once the CD is inserted the Auto run dialogue box should appear, click on "Open folder to view files" and then double click "setup.exe". The installation should begin. If this does not happen, open my computer and double click on the CD drive containing the Stage B installation disc. Then follow the on-screen instructions.

3. You will be prompted to restart, do this before running the program.

Note: Once the installation is completed the CD-ROM is still required for the program to run.

#### Macintosh Installation

- 1. Place the CD in the CD-ROM drive.
- 2. Double click on The Language Market CD icon on the desktop.
- 3. Double click on the 'Install' icon.
- 4. Follow the on screen instructions.
- 5. You will be prompted to restart, do this before running the program.

Note: Once the installation is completed the CD-ROM is still required for the program to run.

# Windows Network Installation

To Install the Language Market Stage B in a networked environment, please follow the instructions below.

#### Setting Up The Server Machine

1. Place the CD in the CD-ROM drive.

2. Create a new folder that will be shared across the network named "TLM".

3. Share the TLM folder and give users full read and right permissions.

4. In the TLM folder create an individual folder for each Stage B language that you are installing. (For example, if you are installing French and German, Create a folder named "French and a folder named "German" inside the previously created TLM folder.)

5. Copy the entire contents from each language disc into their respective folders within the TLM folder. (For Example, select the contents from the French install disc and copy them into the French folder within the previously created TLM folder.)

## Setting Up The Workstations

1. Map a network drive to the TLM folder that has been shared on the server. (It does not matter which letter is mapped.)

2. From the workstation, go into the Mapped TLM directory and then into the folder containing the specific language that you wish to install onto the workstation. Run the setup.exe to begin the installation. (For example, if you are installing German, go into the German folder that was previously created inside the TLM folder and double click setup.exe.)

Page | 5

3. Select your install directory and then follow the on screen instructions. (Please complete step 4 before restarting.)

4. From the Mapped TLM directory, go into the folder containing the language that you are installing. Copy all of the folders from this location into that specific languages installation directory on the workstation.

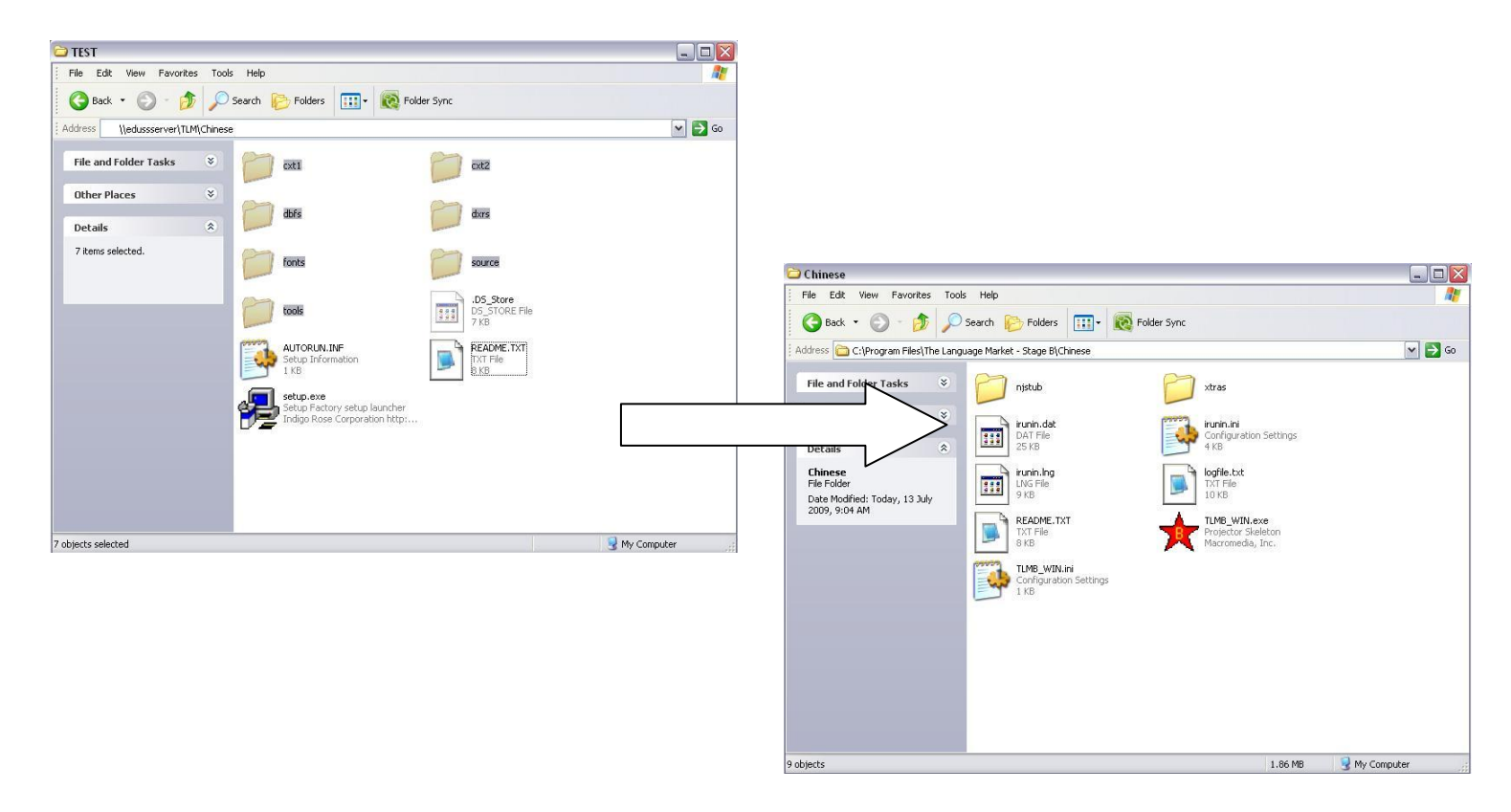

5. The Language market installation will be completed once the workstation is restarted.

# Macintosh Network Installation

To Install the Language Market Stage B in a networked environment, please follow the instructions below.

## Setting Up The Server Machine

1. Place the CD in the CD-ROM drive.

2. Create a new shared volume named "TLM".

3. In the TLM volume create an individual folder for each Stage B language that you are installing. (For example, if you are installing French and German, Create a folder named "French" and a folder named "German" inside the previously created TLM volume.)

4. Copy the entire contents from each language disc into their respective folders within the TLM volume. (For Example, select the contents from the French install disc and copy them into the French folder within the previously created TLM volume.)

#### Setting Up The Workstations

1. Mount the TLM shared volume on the workstation.

2. From the workstation, go into the shared TLM volume and then into the folder containing the specific language that you wish to install onto the workstation. Run the "install" file to begin the installation. (For example, if you are installing German, go into the German folder that was previously created inside the TLM volume and double click install.)

3. Select your install directory and then follow the on screen instructions. (Please complete step 4 before restarting.)

4. From the shared TLM volume, go into the folder containing the language that you are installing. Copy all of the folders from this location into that specific languages installation directory on the workstation.

5. The Language market installation will be completed once the workstation is restarted.

#### Creating Users

The language Market Stage B uses "Score files" to save user data. When the program is loaded you are given the choice to create a new score file or to login using an existing score file

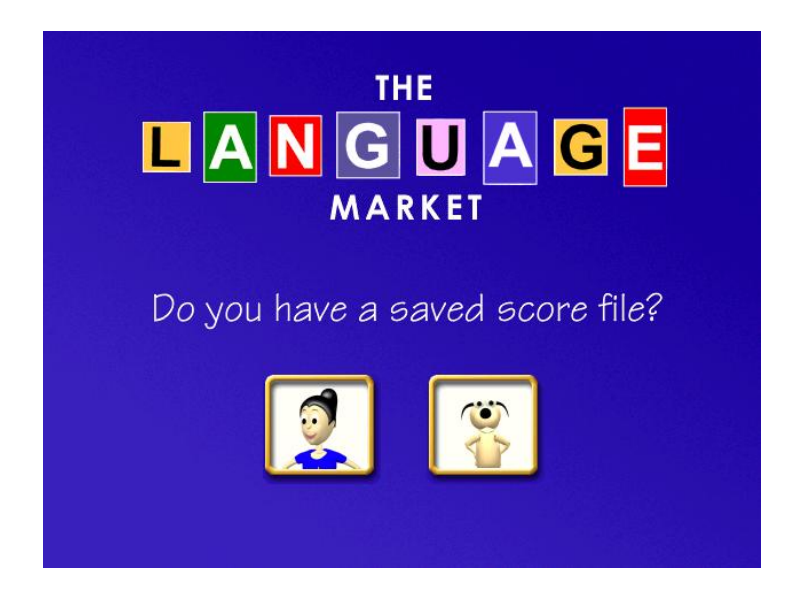

When you create a new score file you will be asked where you would like the file to be saved to. It is recommended that you create a new Folder on the TLM network share to save these into. This way the same score file is accessible from any workstation.

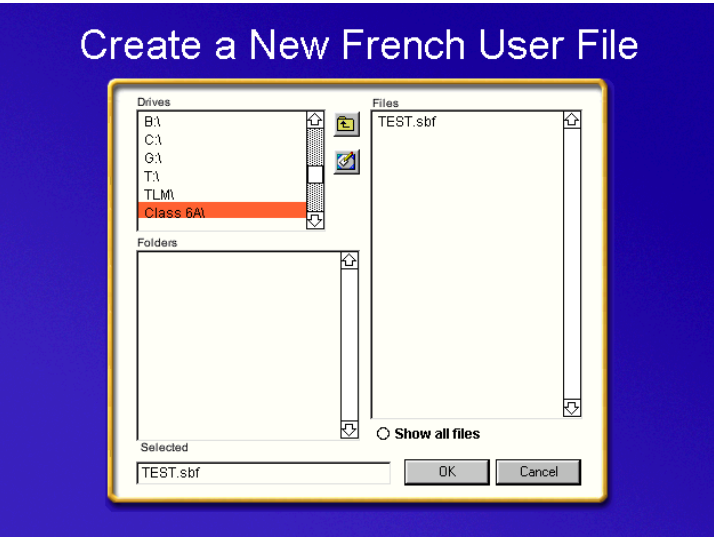

# Trouble Shooting

- 1. Make sure that the TLM folder is mapped as a network drive on the workstation.
- 2. Make sure that the TLM folder has read and write access for Users on the network.
- 3. When saving score files, be sure to use a network share so that each score file is available from any workstation.
- 4. If any read errors occur during the copy/install process please check the disc for scratches or cracks.
- 5. If you receive an error stating: "**at least 3 Mb of virtual memory is required to run this program**."

Please change your virtual memory setting to a custom size of: 4096 initial and 4096 maximum. Virtual memory settings can be found in: System Properties->Advanced- >Settings->Advanced->Change.

For further technical support please use the contact information below:

Free call telephone number: 1800 334 633

E-mail: [info@eduss.com](mailto:info@eduss.com)

Fax: 07 5597 4666